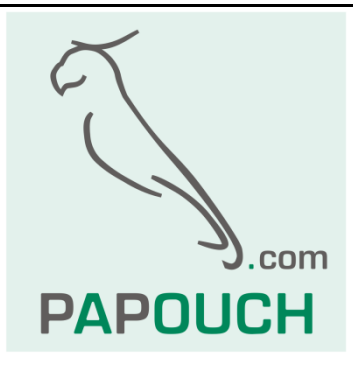

# Párování modemů Adeunis

## Návod pro Adeunis ARF 868 MR

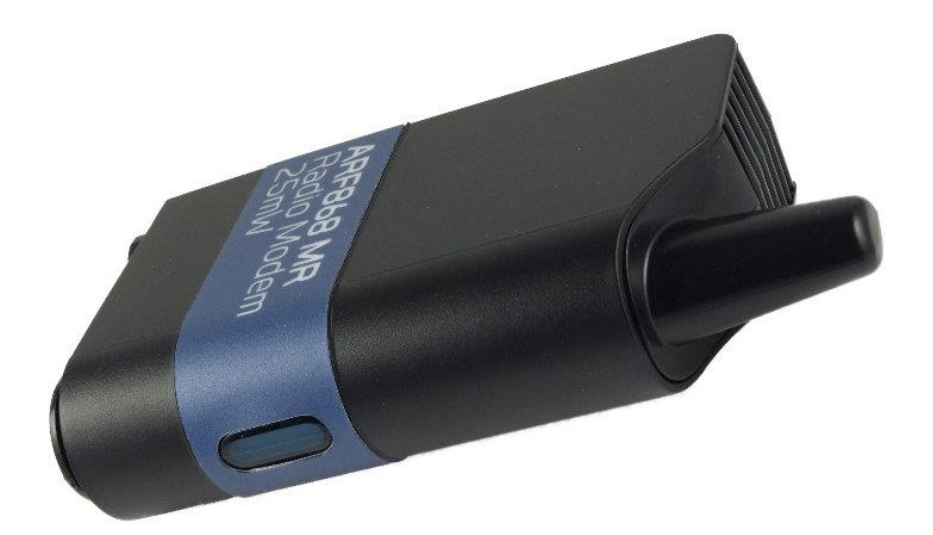

## **Párování modemů Adeunis**

### Stručný návod

Vytvořen: 5.5.2020 Poslední aktualizace: 05.05.2020 10:05 Počet stran: 4 © 2020 Papouch s.r.o.

### **Papouch s.r.o.**

Adresa:

**Strašnická 3164/1a 102 00 Praha 10**

Telefon:

**+420 267 314 268**

Internet:

**www.papouch.com**

E-mail:

**[papouch@papouch.com](mailto:papouch@papouch.com)**

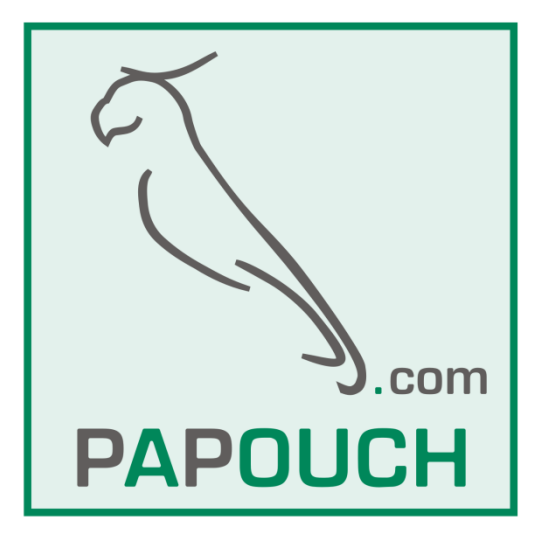

#### Základní spárování dvou modemů Adeunis ARF 868 MR

Návod pro OS Windows 7 a vyšší.

- 1. Oba modemy pro jistotu resetujeme do továrního nastavení. To se provede stisknutím a držením tlačítka "1" na několik sekund (dokud neproblikne 3x zeleně signalizační kontrolka).
- 2. Připojíme oba modemy k PC přes RS232. Může to být napřímo, pokud váš počítač RS232 obsahuje nebo přes USB převodník. Ethernetový převodník s virtuálním COM portem lze také použít, ale musí být napevno nastaveny tyto výchozí kom. parametry: 9600Bd, 8 datových bitů, žádna parita, 1 stop bit (9600 8N1).
- 3. Nainstalujeme konfigurační software od výrobce *ARF-PFI Configuration Manager<sup>1</sup>* . Instalátor je bohužel ve francouzštině, instalujeme jak nabízí (po spuštění bude program v angličtině).
- 4. Spustíme ARF konfiguračního manažera a tlačítkem *QuickStart* (File → QuickStart) se proklikáme přes výběr typu modemu a COM portu ke dvěma oknům, které slouží jako dva terminály, kde si ověříte, že modemy spolu komunikují a uživatelská data si přeposílají. Uvidíte, že ve chvíli, kdy píšete do oken terminálů, kontrolky na modemech problikávají.
- 5. Pokud koncová zařízení komunikují přes RS232 s 9600 8N1 a další sada modemů nebude v dosahu použita, máte hotovo. V ostatních případech se musí přejít k dalšímu nastavení přes *Advanced Configuration* v ARF manažeru.
- 6. Zavřeme předchozí připojení (zavřeme okno QuickStart) a stiskneme *Advanced Configuration* (File → Advanced Configuration) kde se opět přes výběr typu modemu a jeho připojení proklikáme až k nastavení modemů.
- 7. Nastavíme rádiovou část (pokud je nutné), typ linky, komunikační parametry a způsob. přenášení paketů dle potřeb. Uložíme tlačítkem *Save On Modem*.

#### Nastavení pro bezdrátové prodloužení sady modulů **Q u i d o [D u p l e x](https://papouch.com/quidoduplex-rs-prenos-dvoustavovych-signalu-p4679/) R S , p o p ř. [A D 4](https://papouch.com/ad-duplex-rs-u-sada-pro-prenos-2x-0-10v-az-na-1200m-p3467/) D u p l e x R S**

Spárování modemů provedeme dle výše uvedených bodů. Již takto musí se sadou duplex komunikovat. Doporučujeme však navíc nastavit (změnit) tyto nastavení:

- 1. **UART interface:** Zvolíme "RS232" nebo "RS485 no term" (sady "duplex" mají obě linky, avšak nakrátko doporučujeme připojit přes RS232)
- 2. Mode: Zvolíme "Addressed mode"
- 3. **Protocol:** Zvolíme "Asynchronous packetized secured"<sup>2</sup>
- 4. **Destination address:** Nastavíme adresu protějšku, což je "Source address" protějšího modemu.
- 5. **Channel number:** Pokud bude použita další oddělená sada modemů v dosahu, je vhodné aby pracovala na jiném kanálu. Zvolte tedy jiné číslo kanálu na obou modulech další sady.

<sup>1</sup> Pokud ARF manažer nereaguje, nevidí COM port kde je aktuálně připojený ARF modem, restartujte počítač. Pokud se nelze poté na konkrétním COM portu připojit (ARF manažer pro změnu nevidí modem), resetujte modem podržením tlačítka 1 dokud 3x zeleně neproblikne kontrolka. Poté nastavování zkuste znovu.

<sup>2</sup> Při nastavení MODE *Asynchronous packetized secured* se nejedná o čistě transparetní přenos dat. Při každém poslání dat ze sériové linky se u této volby při doručení objeví příznak ">" nebo příznak "#" při nedoručení. Sady Duplex RS od společnosti Papouch si s těmito příznaky poradí. Výhodou tohoto módu je opakování poslání dat, pokud se 3x nepovede doručit, obdrží se příznak "#". Pokud potřebujete přenos dat s malým zpožděním (u jiných zařízení než sad "Duplex"), pak pro volbu Mode zvolte defaultní nastavení Asynchronous continuous.

## **Papouch s.r.o.**

**Přenosy dat v průmyslu, převodníky linek a protokolů, RS232/485/422/USB/Ethernet/GPRS/ WiFi, měřicí moduly, inteligentní teplotní čidla, I/O moduly, elektronické aplikace dle požadavků.**

#### Adresa:

**Strašnická 3164/1a 102 00 Praha 10**

#### Telefon:

**+420 267 314 268**

#### Internet:

**www.papouch.com**

#### E-mail:

**papouch@papouch.com**

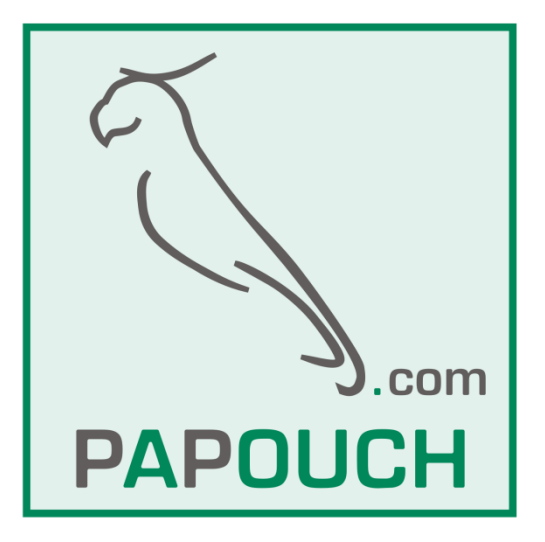